## Для участия в рейтинге молодых кардиологов необходимо выполнить следующие действия

#### 1. Вступить в рабочую группу молодых кардиологов РКО. Для этого необходимо:

- возраст менее 40 лет (на дату вступления в рабочую группу)
- специализация в области терапии, кардиологии, функциональной диагностике, рентгенэндоваскулярной хирургии, кардиохирургии, аритмологии, педиатрии, анестезиологии и реаниматологии.
- заполнить анкету на сайте РКО [www.scardio.ru/content/workgroup/registration.xls \(](http://www.scardio.ru/content/workgroup/registration.xls)скопируйте данную ссылку в буфер обмена и вставьте ее в адресную строку браузера)

 $\triangleright$ прислать данную анкету по адресу [young@scardio.ru](mailto:young@scardio.ru)

# 2. Зарегистрироваться на сайте РКО [\(www.scardio.ru\)](http://www.scardio.ru/), нажав на кнопку «<u>Регистрация</u>» (обозначена на картинке красной стрелкой).<br>
— **а Го www.scardio.ru**

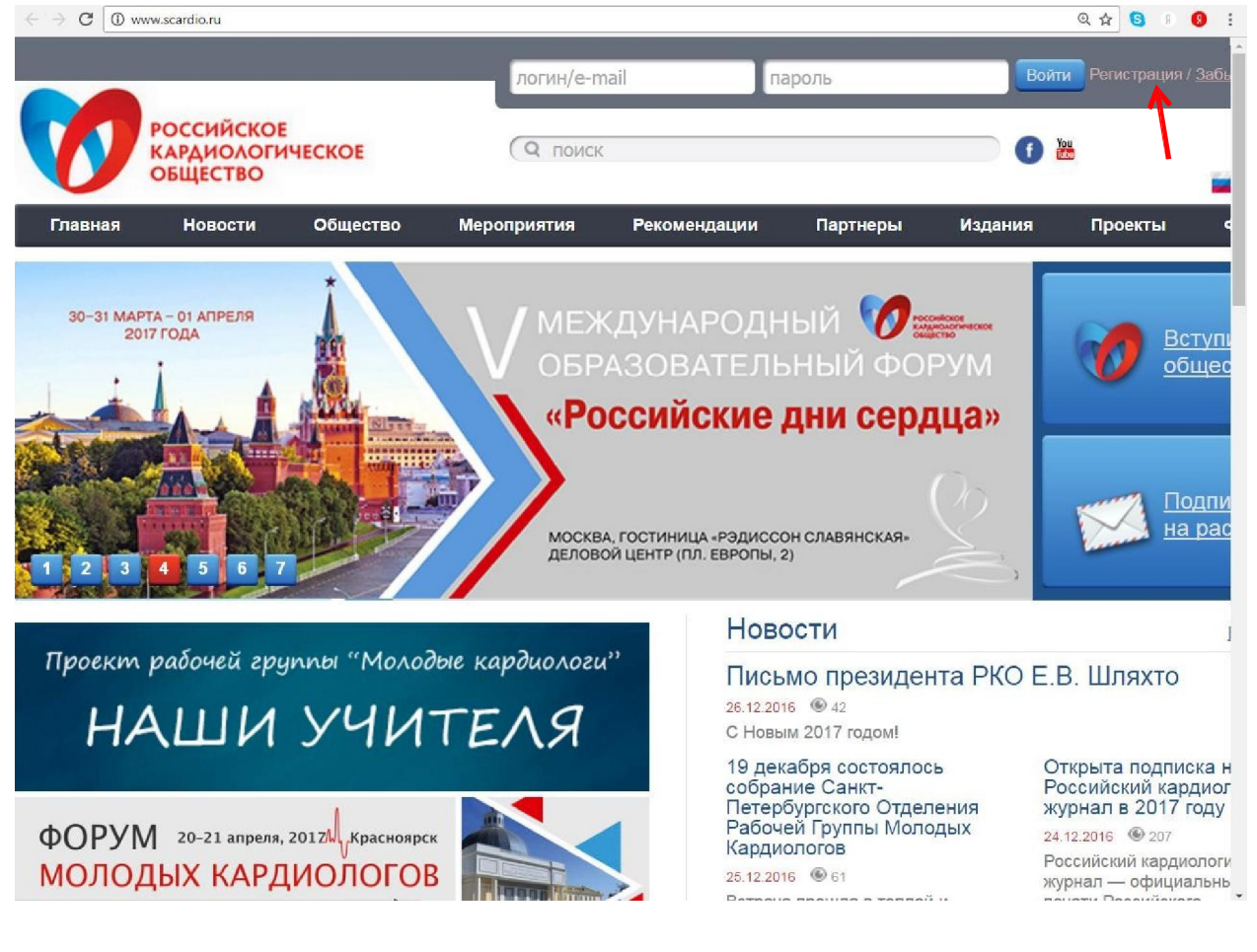

Далее в отрывшейся вкладке введите свои персональные данные и нажмите на кнопку «отправить» (красная стрелка). Обратите внимание на то, что надо обязательно заполнить поля «e-mail», «пароль» и «подтверждение пароля», иначе Вы не сможете войти на сайт

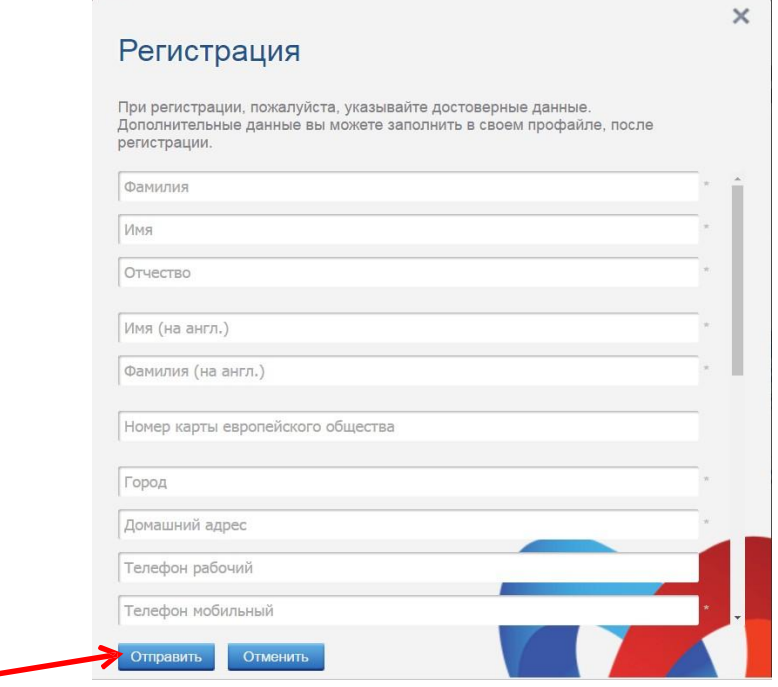

3. Войти в свой личный кабинет на сайте РКО, используя введенный Вами при регистрации e-mail (он будет служить логином) и пароль. Они вводятся в поля, указанные красными стрелками.

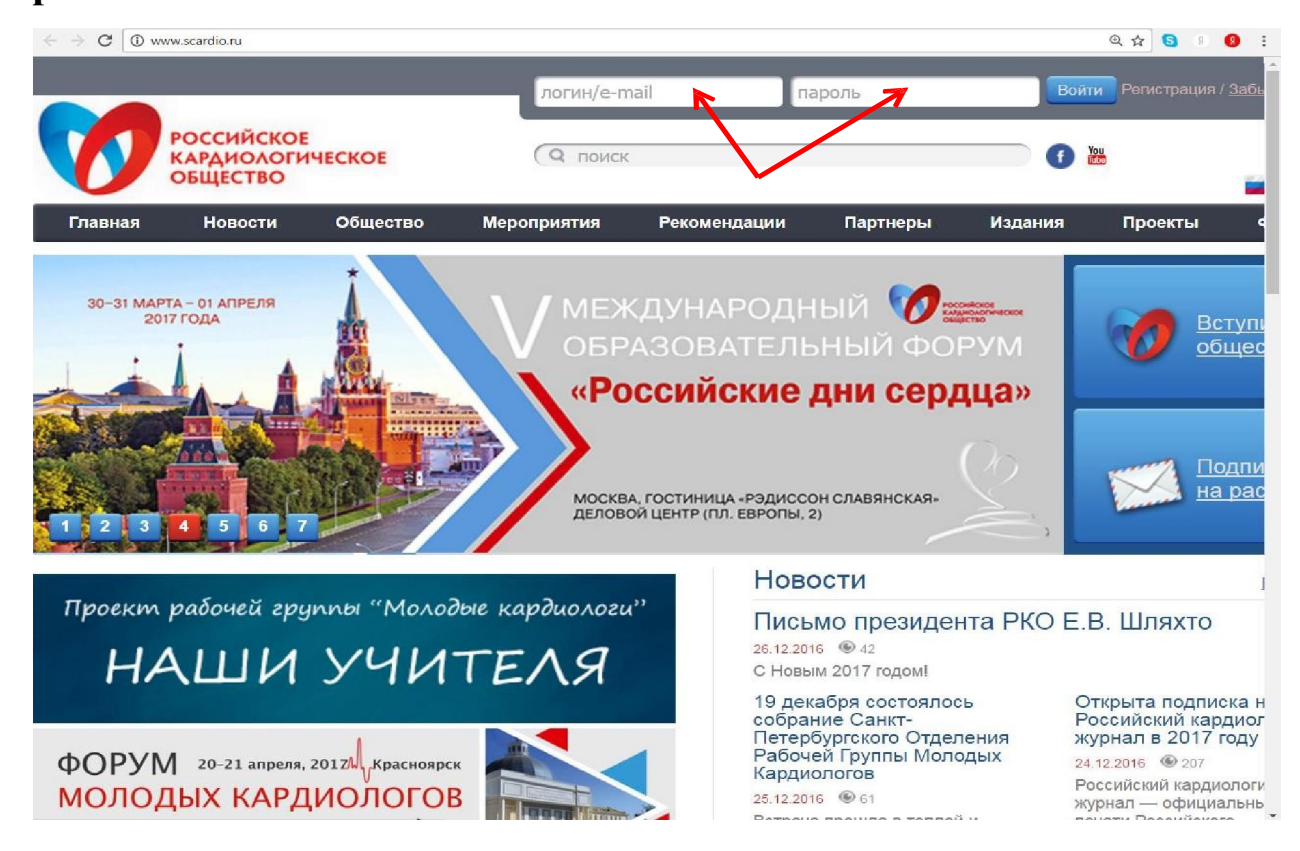

4. Если вы правильно ввели свои реквизиты для входа, у вас отобразится кнопка «личный кабинет» (обозначена красной стрелкой).

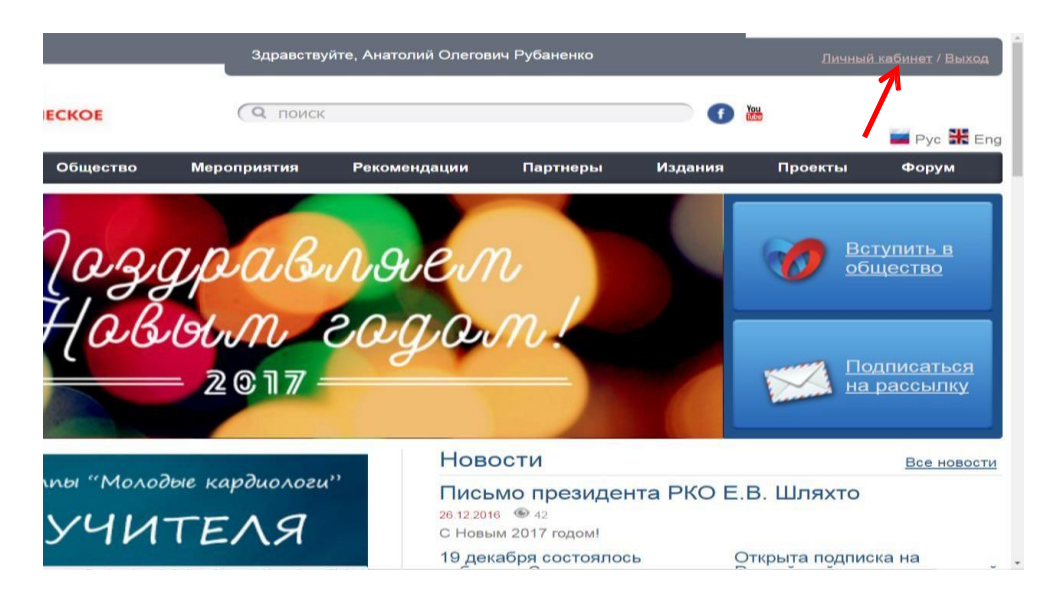

5. Далее с левой стороны в Вашем личном кабинете выбираете кнопку «Мой рейтинг» (обозначена красной стрелкой).

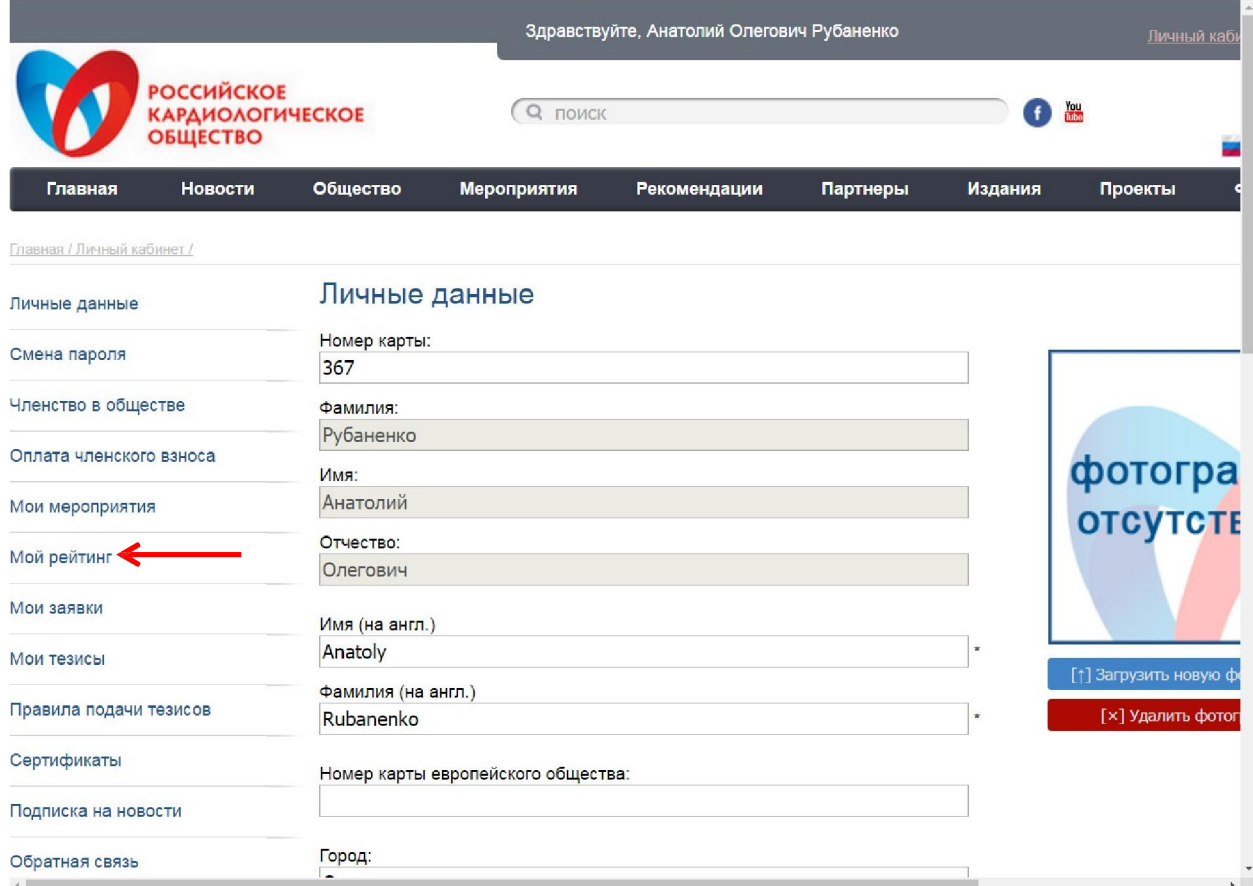

### 6. В случае если у вас будет написано «Страница находится в стадии разработки»:

- нужно будет отправить письмо администратору сайта Валентине Рудометовой по адресу [admin@scardio.r](mailto:admin@scardio.ru)u, в котором написать «Прошу внести меня в базу данных сайта РКО для возможности добавления достижений в рейтинг молодых кардиологов».
- когда Вам придет подтверждение, что Вас добавили в базу данных сайта, переходите к следующему пункту.

#### 7. В открывшемся окне «Мой рейтинг» нажмите кнопку «Добавить достижение» (обозначена красной стрелкой).

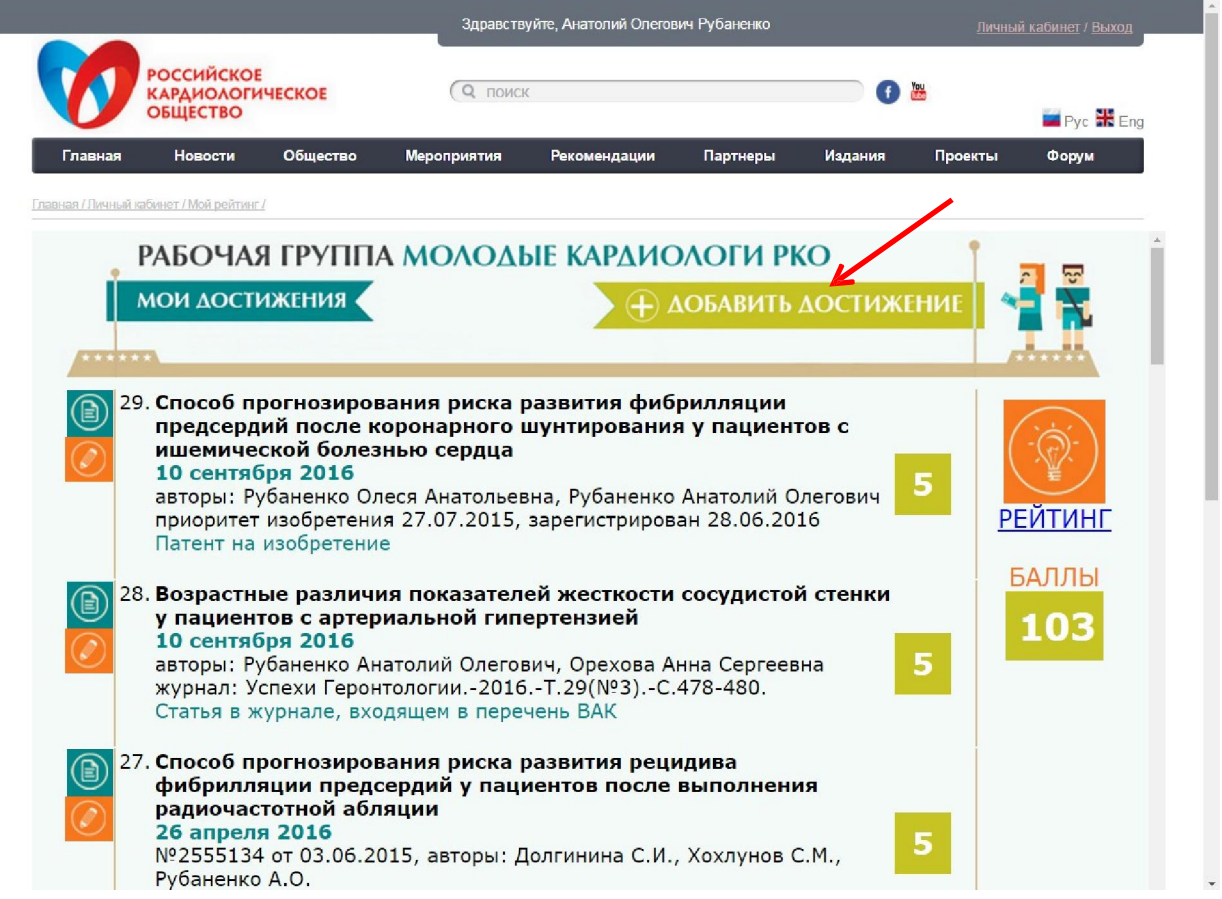

#### 8. В появившемся окне введите требуемые данные Вашего достижения (категория, название, описание, дата).

- Все поля обязательны к заполнению.
- Обратите внимание, что Вам нужно ОБЯЗАТЕЛЬНО для каждого достижения прикрепить подтверждающий документ (сканы статей, патентов, программ для ЭВМ, тревел-грантов либо другие подтверждающие документы, их заменяющие) (обозначено красной стрелкой).
- Все достижения вносятся ТОЛЬКО за 2015-2016 годы.

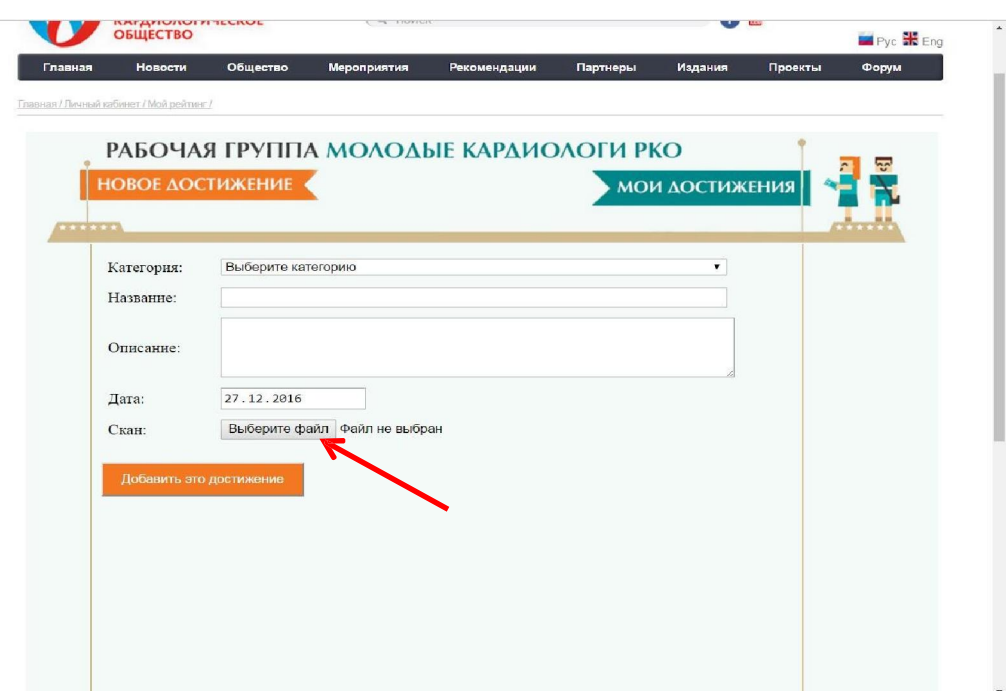

9. После ввода всех требуемых данных достижения и прикрепления подтверждающего документа, нажмите кнопку «Добавить это достижение» (обозначена красной стрелкой).

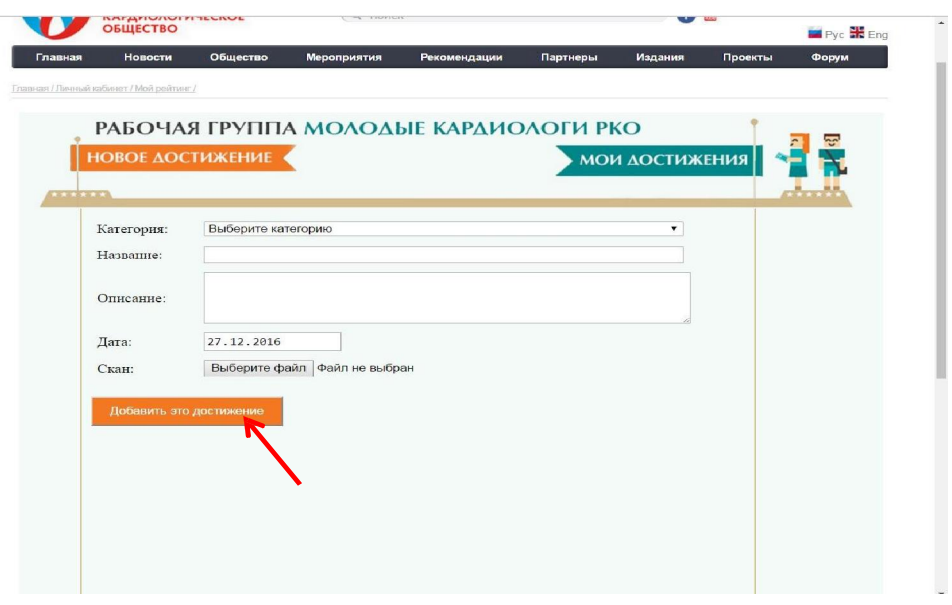

10. После этого Вы вернетесь на предыдущую страницу, где сможете увидеть добавленное достижение.

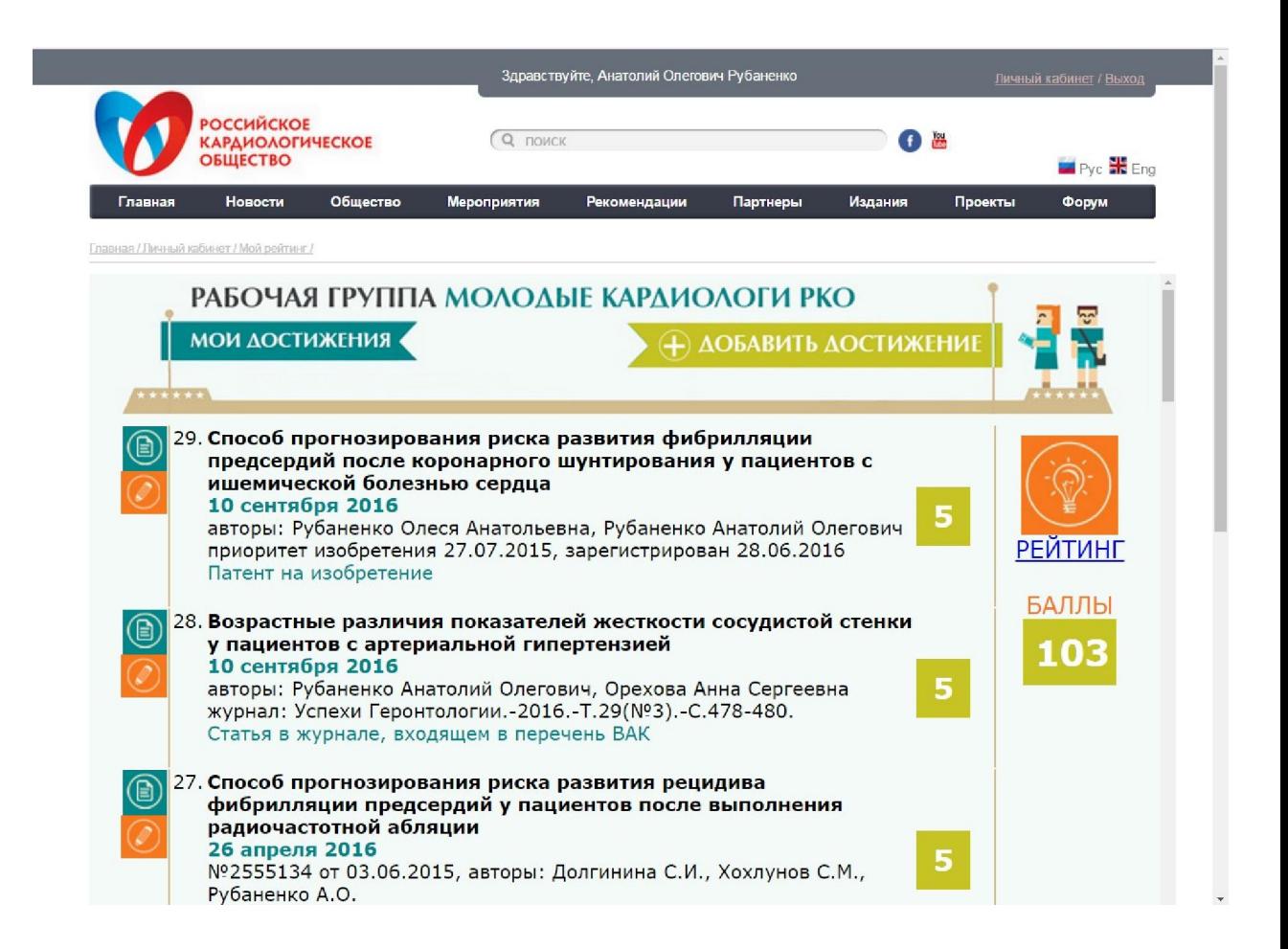

11. Для того, чтобы посмотреть Ваше место в рейтинге молодых специалистов нажмите на кнопку «РЕЙТИНГ» на вкладке «Мой рейтинг» (обозначена красной стрелкой).

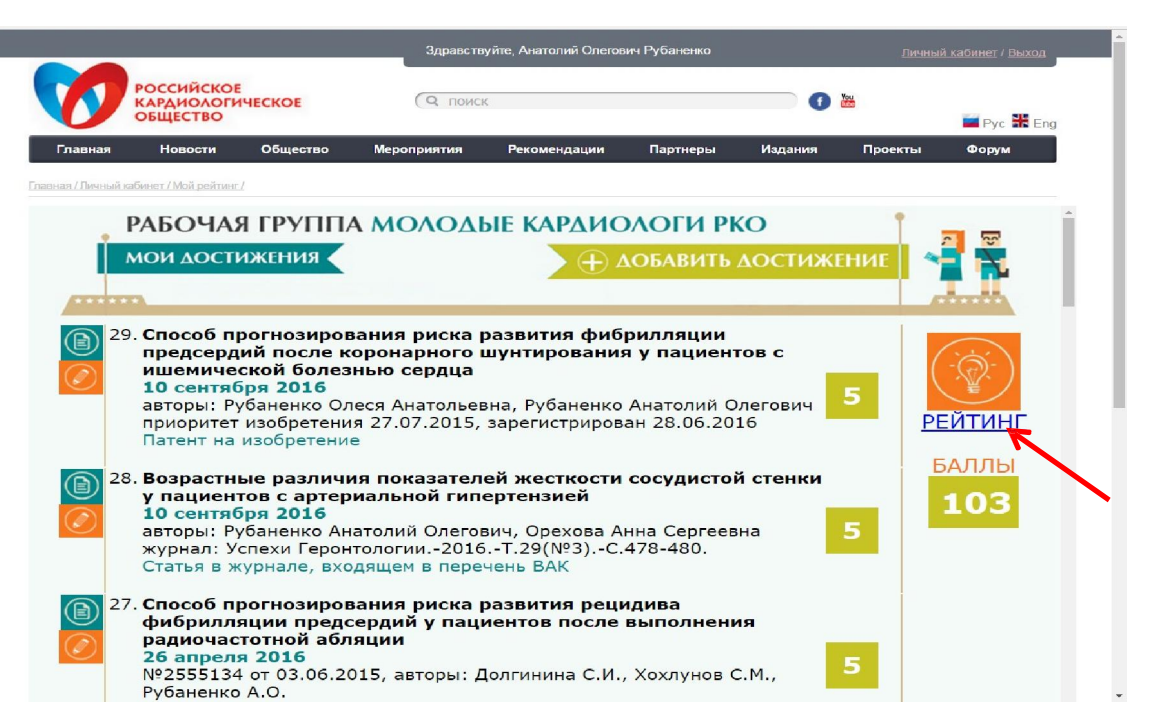

12. Откроется основное окно рейтингов молодых специалистов.

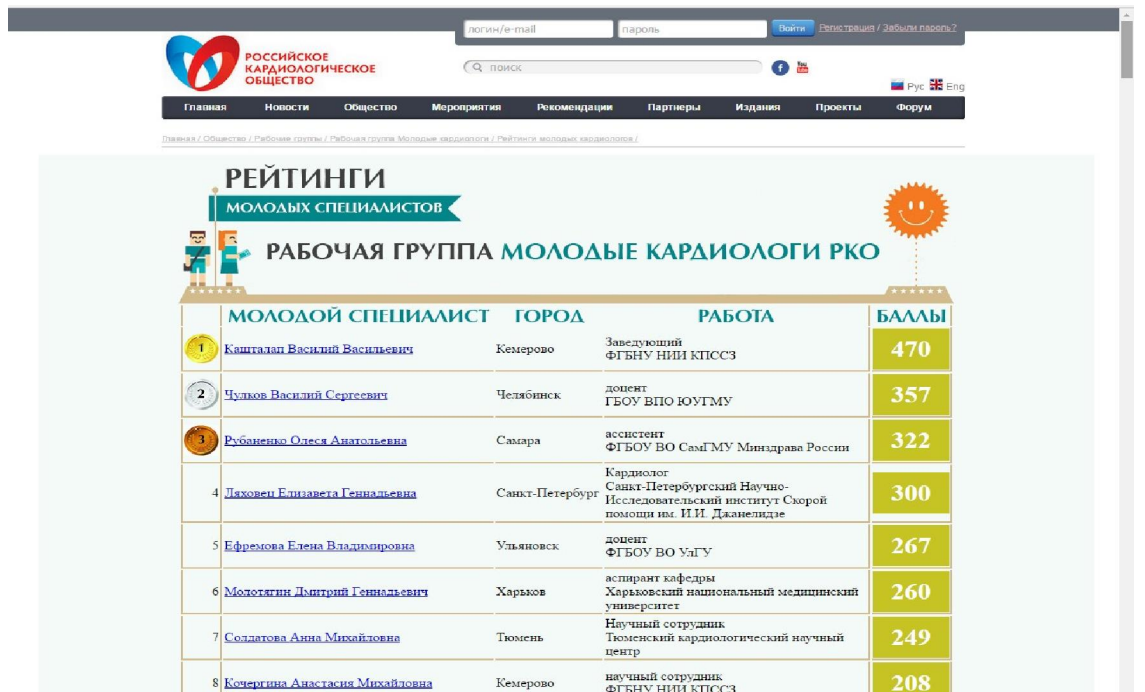

13. Для редактирования достижения снова войдите во вкладку «Мой рейтинг» и слева от добавленного Вами достижения нажмите кнопку «Редактировать достижение» (обозначена красной стрелкой)

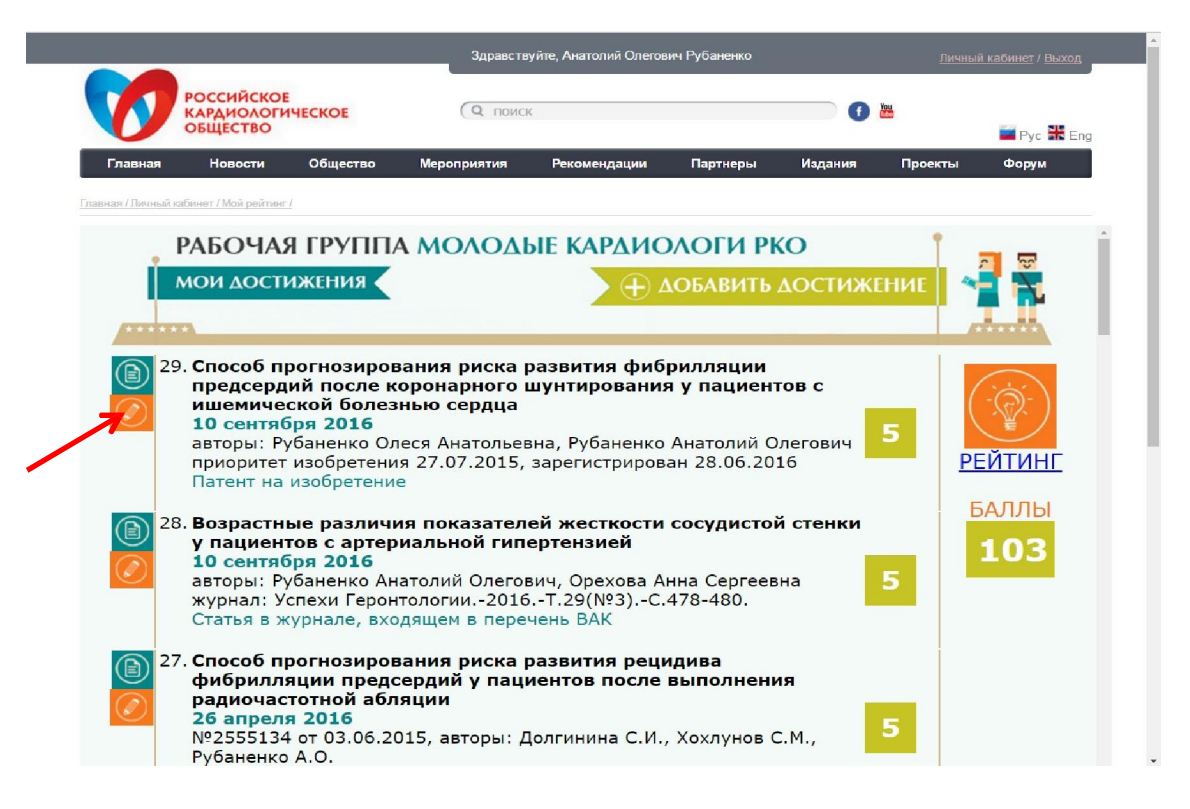

14. Для просмотра добавленного Вами подтверждающего файла нажмите на синюю кнопку рядом с кнопкой «Редактировать достижение» (обозначена красной стрелкой).

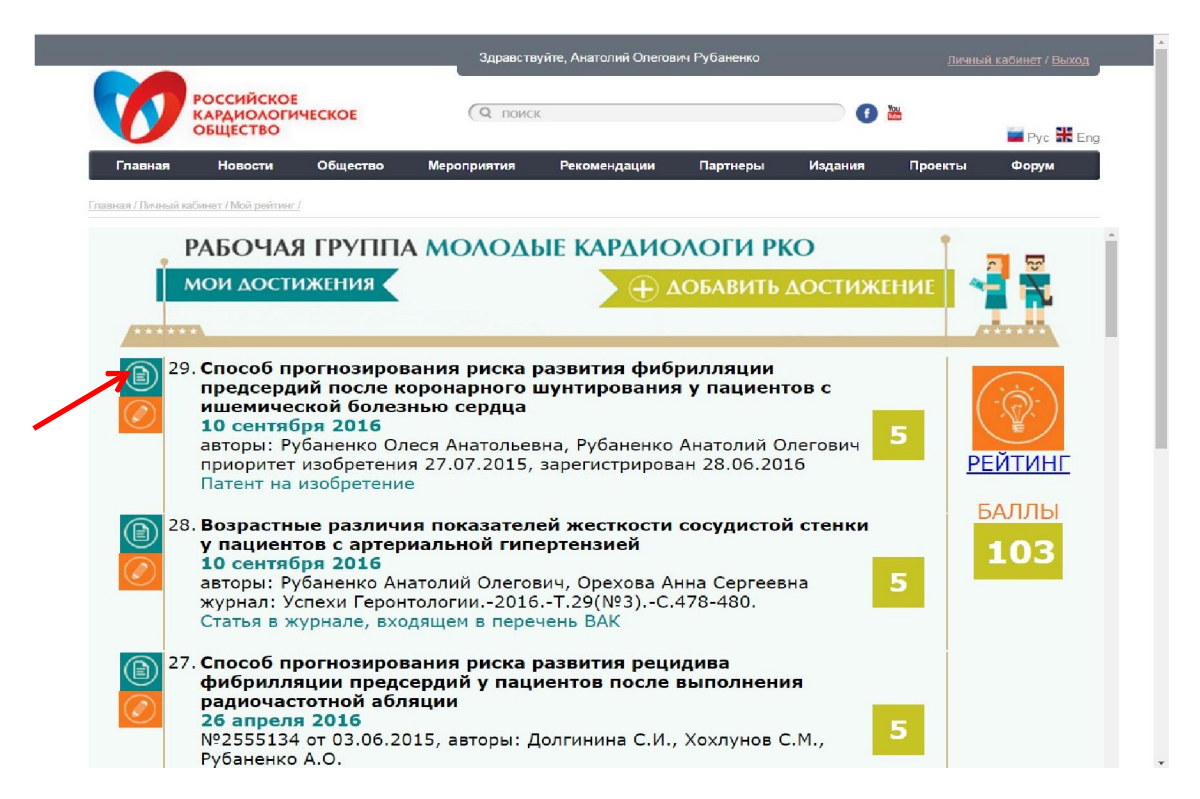

#### 15. По всем возникшим вопросам обращайтесь по электронной почте [rating@scardio.ru](mailto:rating@scardio.ru)

#### Анатолий Рубаненко

Координатор проекта рейтинга молодых кардиологов РКО